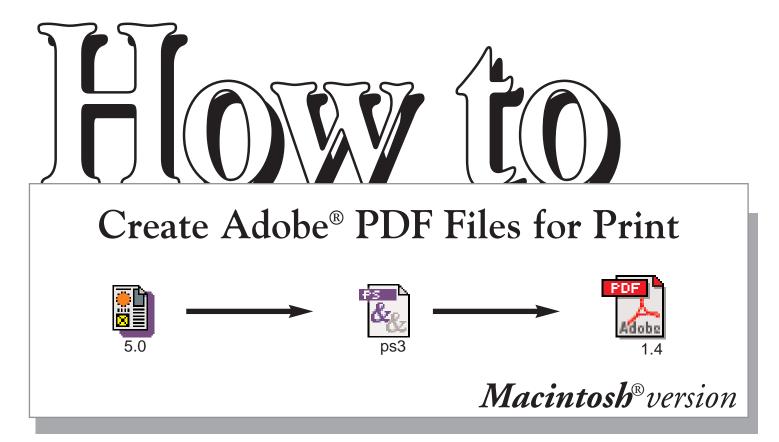

# Your complete guide to turning QuarkXPress 5.0<sup>®</sup> documents into Adobe<sup>®</sup> PDF pages.

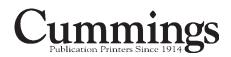

Step I

To create PDF files, several printing and Acrobat-related files must be correctly installed on your computer. Before you begin creating PDF files, you should make sure you have all the required files installed in the correct folders on your system.

| Checking version of AdobePS                                                                                  | printer driver 🛛 📮 | AdobePS_8.8.0 Info                                                                                                    |               |
|----------------------------------------------------------------------------------------------------|--------------------|----------------------------------------------------------------------------------------------------|---------------|
| Navigate to the System > Extensio                                                                            | ns folder of your  | AdobePS                                                                                                    |               |
| computer and look for the Adobel                                                                             | PS icon.           | AdobePS 8.8.0 (301)                                                                                                    |               |
| Also be sure the following two files are i extensions folder:                                                | n the              | Kind: Chooser extension<br>Size: 768 K on disk (782,879 bytes)<br>Where: Office 1: System Folder: Extensio                         |               |
| •PrintingLib (Library) •Adobe Printing Li                                                                    | orary (Library)    |                                                                                                    |               |
| Note: At the time of this publication, AdobePS driver 8.8. urrent driver for the Macintosh operating system. | ) is the most      | Created: Thu, Apr 11, 2002, 2:19 PM<br>Modified: Thu, Jun 20, 2002, 2:12 PM<br>Yersion: 8.8.0 (301), © 1990-2001 A<br>Incorporated |               |
| Click the icon and choose<br>"Get Info" from the<br>File menu. The driver<br>window should look like this.   |                    | Label: None Comments:                                                                                                    | •             |
| <b>Setting up AdobePS printer d</b><br>Before you begin converting docur                                     |                    | Chooser<br>Select a PostSc<br>Applebare                                                                                            | ript Printer: |
| files, you must first select the Adol<br>driver in the Chooser.                                              | pePS printer       | AppleBare<br>AppleBare<br>K-Three Laser Writer 8.7.1<br>Sc 777                                                                     |               |

3.

#### Setting up Acrobat 5.05 (minimum)

**ONLY choose the AdobePS printer** 

driver on the left.

Open the Acrobat 5.0 > Distiller folder on your hard disk. Click the Acrobat Distiller 5.0 icon, and then choose File > Get Info. Make sure the version is 5.05.

The window should look like this. The version must read 5.0.5

\* If you have version 5.0 and need the update to version 5.0.5, visit Adobe<sup>®</sup> at the following url: http://www.adobe.com/support/downloads/

| Acrobat 5.0 Info E                                                                      |
|-----------------------------------------------------------------------------------------|
| Acrobat 5.0                                                                             |
| Adobe Acrobat 5.0.5                                                                     |
| Show: General Information 🗢                                                             |
| Kind: application program                                                               |
| Size: 7.5 MB on disk (7,871,769 bytes)                                                  |
| ₩here:Office1:Applications (Mac OS 9):Adobe<br>Acrobat 5.0:                             |
| Created: Fri, Oct 26, 2001, 12:00 AM                                                    |
| Modified: Fri, Oct 26, 2001, 12:00 AM                                                   |
| Yersion: 5.0.5, Copyright 1984-2001 Adobe Systems<br>Incorporated. All rights reserved. |
| Label: None 🗘                                                                           |
| Comments:                                                                               |
|                                                                                         |
|                                                                                         |
| Locked                                                                                  |

## Step 2 Setting up your application

### Creating a PDF file with the QuarkXPress 5.0® Print command

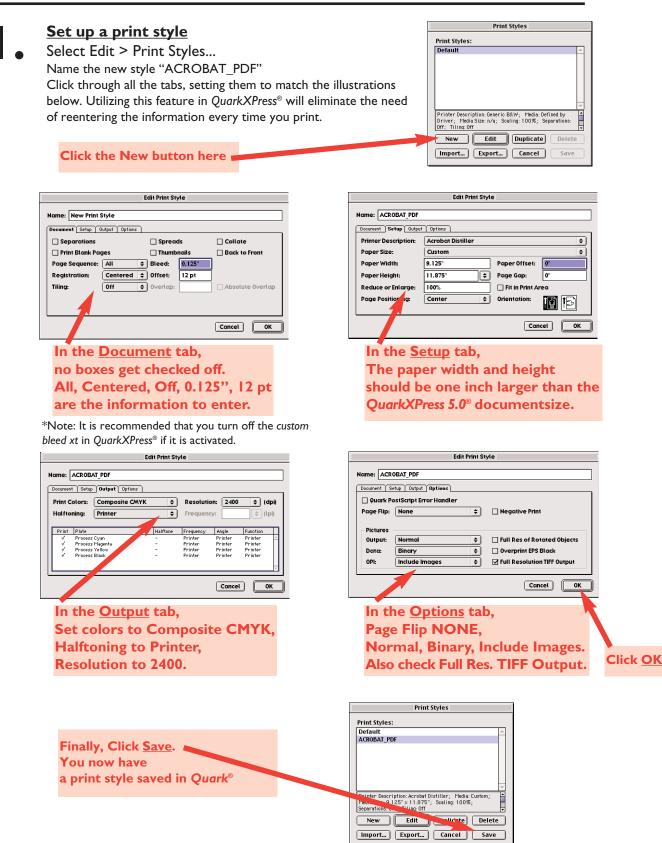

#### Open the document you want to convert to PDF

Select File > Print ... to open the print dialog box. Select the style you created in step 1, named ACROBAT\_PDF. Everything will be setup correctly in all the tabbed windows.

|                            | Print                      |                  |                  |
|----------------------------|----------------------------|------------------|------------------|
|                            | Print Style: ACROBAT_PDF + |                  |                  |
| Choose the Print Style.    | Copies: 1 Pages: 1-1       |                  |                  |
|                            | Document Setup Out Options |                  |                  |
|                            | Separatic .s               | Spreads          | Collate          |
|                            | 🗌 Prizz Blank Pages        | Thumbnails       | Back to Front    |
| Be sure to select just the | . age Sequence: All        |                  |                  |
| page desired here          | Registration: Centered     | Offset: 12 pt    |                  |
| page desired here          | Tiling: Off                | Overlap:         | Absolute Overlap |
|                            |                            |                  |                  |
|                            |                            |                  |                  |
|                            | Page Setup Printer         | Capture Settings | Cancel Print     |

The only information that will change each time will be the page/pages to print. A postscript file representing the page/pages will be created.

Follow the next screens of the Page Setup and Printer tabs to finish the process.

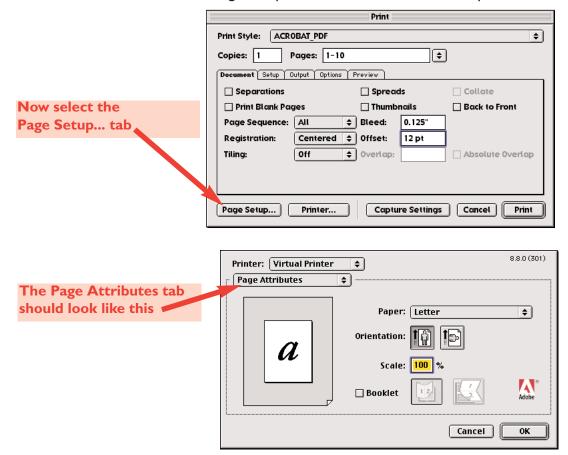

#### Creating a PDF file with the QuarkXPress 5.0® Print command

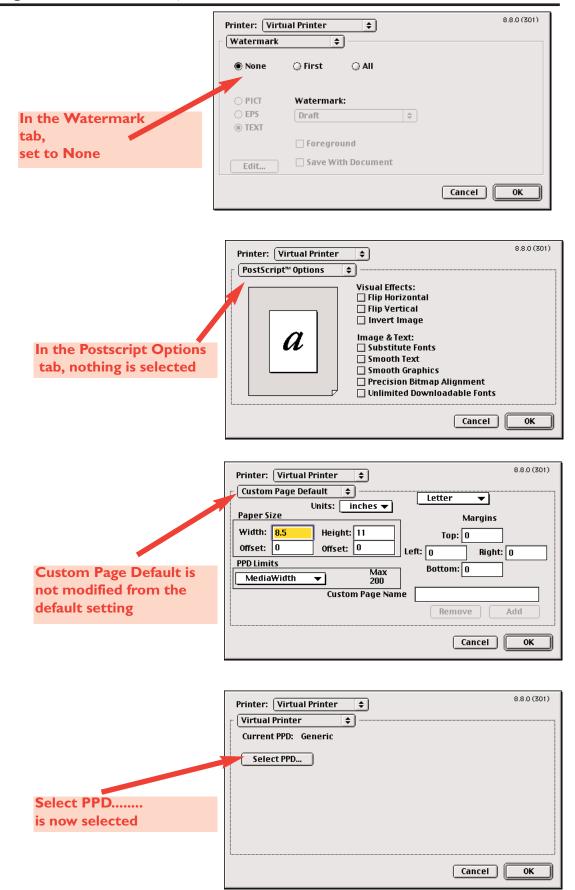

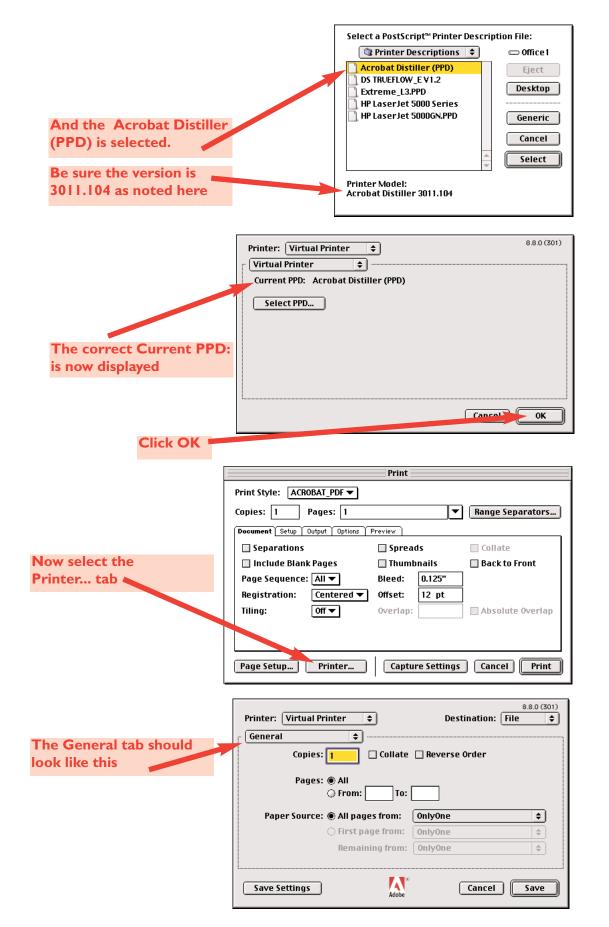

### Creating a PDF file with the QuarkXPress 5.0<sup>®</sup> Print command

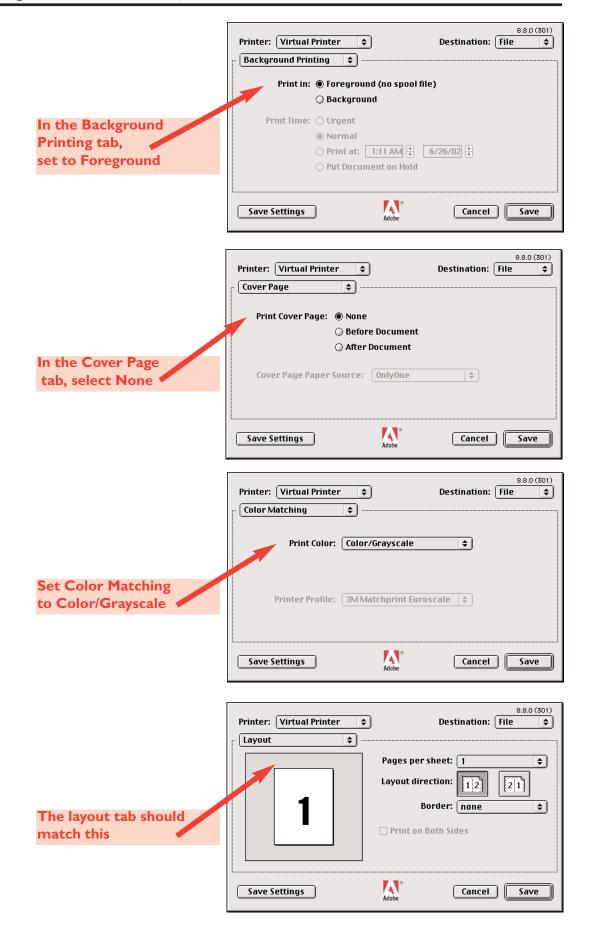

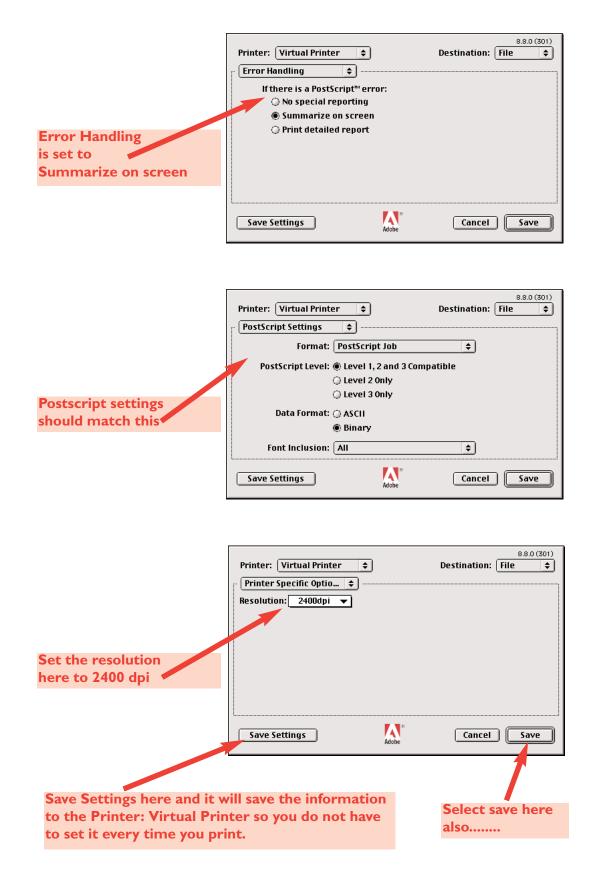

#### Creating a PDF file with the QuarkXPress 5.0<sup>®</sup> Print command

This step is saving the postscript file to a folder on your system. The next step in the process will be to Distill this postscript file with Acrobat Distiller. Name a Folder "Postscript Files" on your Desktop, and choose this as the destination of the file.

|                                                                                                    | Nostscript Files 💠 🖳 🛝 🖏    |
|----------------------------------------------------------------------------------------------------|-----------------------------|
| This is the folder on                                                                                                    | Name Date Modified 🛎        |
| your desktop                                                                                                    |                             |
|                                                                                                    |                             |
| Name the file for the                                                                                                    |                             |
| page/pages it represents                                                                                                    |                             |
| in your publication                                                                                                    | Name: CPC001.ps New 🐧       |
| A good naming convention never uses spaces<br>or special characters in the file name. The<br>underscore is used to separate words and a | Create File:<br>Cancel Save |
| combination of upper and lower case letters<br>can also be used (eg: CPCcv2.pdf<br>CPC001_016.pdf)                                      | Select Save                 |

You are now back at the main print menu dialog box:

| Print                                 |                 |                  |  |  |
|---------------------------------------|-----------------|------------------|--|--|
| Print Style: ACROBAT_PDF ▼            |                 |                  |  |  |
| Copies: 1 Pages: 1                    |                 | Range Separators |  |  |
| Document Setup Output Options Preview |                 |                  |  |  |
| Separations                           | 🔲 Spreads       | 🗌 Collate        |  |  |
| 🔲 Include Blank Pages                 | 🔲 Thumbnails    | 🔲 Back to Front  |  |  |
| Page Sequence: All 🔻                  | Bleed: 0.125"   | 7                |  |  |
| Registration: Centered ▼              | Offset: 12 pt   |                  |  |  |
| Tiling: Off ▼                         | Overlap:        | Absolute Overlap |  |  |
|                                       |                 |                  |  |  |
|                                       |                 |                  |  |  |
| Page Setup) Printer                   | Capture Setting | s Cancel Print   |  |  |
| Finally,<br>select Print              |                 |                  |  |  |

The last step is to select the Print button. A postscript file will be generated using all of the previous parameters chosen. We will now proceed to generate a PDF file with Acrobat Distiller.

# Step 3 Creating the PDF

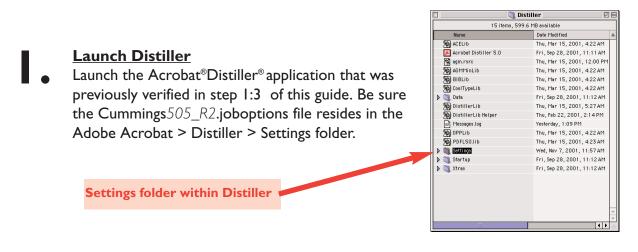

To get the cummings505\_R2.joboptions file, go to [www.cummingsprinting.com] and click on EP Resources, choose the appropriate file.

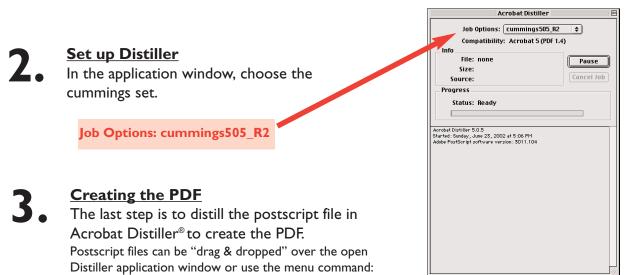

You should now have a PDF document named with your \*unique job code and the number identifying the page/pages it represents.

Use lowercase "cv" for covers or "brc" for business reply. Perfect bound covers should be set up as one file which includes (cv4 + spine + cv1) see examples for naming

"file/open" and chose the postscript file desired.

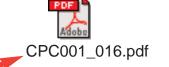

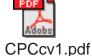

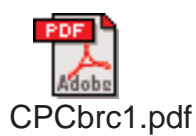

\*Call your Cummings Printing customer service representative for your particular publications job code.